## **Dell Peripheral Manager** Podręcznik użytkownika

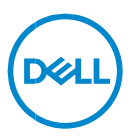

### **Uwagi, przestrogi i ostrzeżenia**

- **UWAGA: napis "UWAGA" wskazuje ważną informację, która pozwala**  $\mathscr U$ **lepiej wykorzystać posiadany komputer.**
- **PRZESTROGA:Napis PRZESTROGA wskazuje na ryzyko uszkodzenia sprzętu lub utraty danych w razie nieprzestrzegania instrukcji.**
- **OSTRZEŻENIE: Napis OSTRZEŻENIE informuje o sytuacjach, w których występuje ryzyko uszkodzenia sprzętu, obrażeń ciała lub śmierci.**

**Copyright © 2021 Dell Inc. i spółki zależne. Wszelkie prawa zastrzeżone.** Dell, EMC i inne znaki towarowe są znakami towarowymi firmy Dell Inc. lub jej spółek zależnych. Inne znaki towarowe mogą być znakami towarowymi ich właścicieli.

2021/06 Wersia A06

# Spis treści

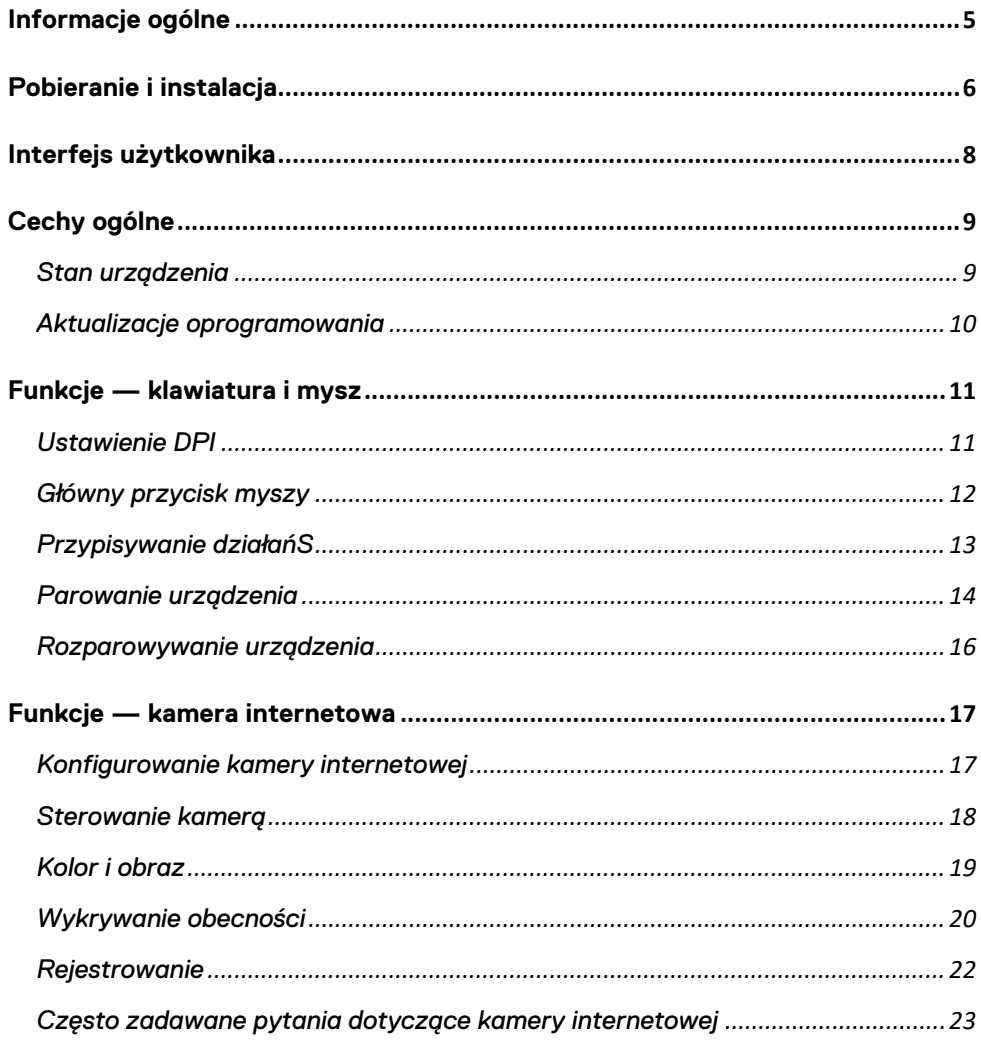

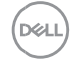

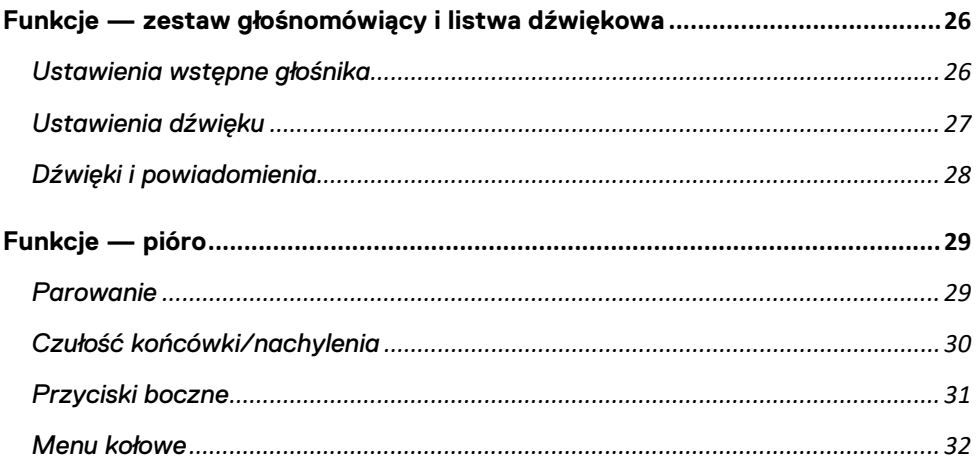

<span id="page-4-0"></span>Aplikacja Dell Peripheral Manager obsługuje następujące funkcje:

- Parowanie i rozparowywanie urządzeń przy użyciu modułu radiowego lub Bluetooth.
- Przypisywanie skrótów do przycisków działań umożliwiających dostosowanie.
- Wyświetlanie zaawansowanych informacji o urządzeniu, takich jak wersja oprogramowania wewnętrznego i stan baterii.
- Konfigurowanie kamery internetowej i korzystanie z jej funkcji.
- Konfigurowanie zestawów głośnomówiących i pióra.
- Instalowanie najnowszych aktualizacji oprogramowania i urządzeń.

Aplikacja Dell Peripheral Manager jest zgodna z następującymi urządzeniami peryferyjnymi firmy Dell:

- Laserowa mysz przewodowa Dell MS3220
- Mysz bezprzewodowa Dell Mobile MS3320W
- Mysz bezprzewodowa Dell Mobile Pro MS5120W
- Mysz bezprzewodowa do wielu urządzeń Dell MS5320W
- Zestaw z bezprzewodową klawiaturą i myszą do wielu urządzeń Dell KM7120W (KB7120W, MS5320W)
- Zestaw z bezprzewodową klawiaturą i myszą do wielu urządzeń Dell Premier KM7321W (KB7221W i MS5320W)
- Zestaw z bezprzewodową klawiaturą i myszą Dell Pro KM5221W (KB3121W i MS3121W)
- Mysz bezprzewodowa z akumulatorem Dell Premier MS7421W
- Kamera internetowa Dell WB7022
- Zestaw głośnomówiący Dell SP3022
- Płaska listwa dźwiękowa do konferencji Dell SB522A
- Aktywne pióro Dell PN5122W
- Aktywne pióro z akumulatorem Dell Premier PN7522W
- Monitor konferencyjny Dell 32 U3223QZ (uwaga: obsługiwane są tylko funkcje kamery internetowej; oprogramowanie wewnętrzne aktualizuje się za pomocą oddzielnej aplikacji)

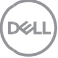

### <span id="page-5-0"></span>**Pobieranie i instalacja**

Przy pierwszym podłączeniu urządzenia do komputera aplikacja Dell Peripheral Manager zostanie automatycznie pobrana i zainstalowana przy użyciu usługi Windows Update.

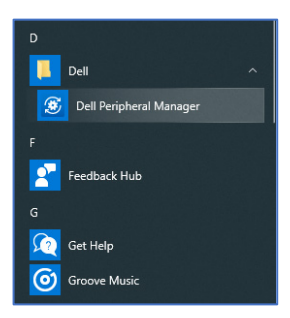

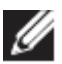

**UWAGA: jeśli aplikacja Dell Peripheral Manager nie pojawi się w systemie w ciągu kilku minut, możesz ją zainstalować ręcznie, sprawdzając dostępność aktualizacji.**

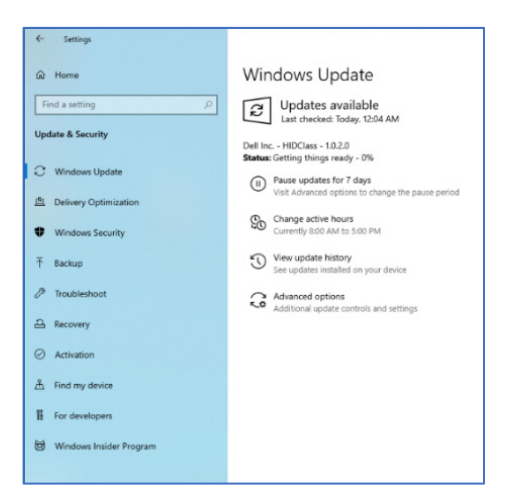

**DZA Pobieranie i instalacja** │ **6** Aplikację Dell Peripheral Manager można również pobrać ze strony [www.dell.com/support/dpem.](http://www.dell.com/support/dpem)

Możesz też zapoznać się z internetowym przewodnikiem po korzystaniu z aplikacji Dell Peripheral Manager i rozwiązywaniu problemów: <https://www.dell.com/support/kbdoc/000128900/>

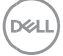

### <span id="page-7-0"></span>**Interfejs użytkownika**

Interfejs użytkownika aplikacji Dell Peripheral Manager otwiera się automatycznie przy pierwszym podłączeniu urządzenia do aktywnego portu USB komputera. Aby otworzyć interfejs użytkownika, możesz też kliknąć opcje **Dell > Dell Peripheral Manager**.

Moduł sprzętowy Dell Universal dostarczony z urządzeniem bezprzewodowym jest wstępnie sparowany. Urządzenie dostępne w oknie aplikacji Dell Peripheral Manager po podłączeniu modułu do aktywnego portu USB komputera.

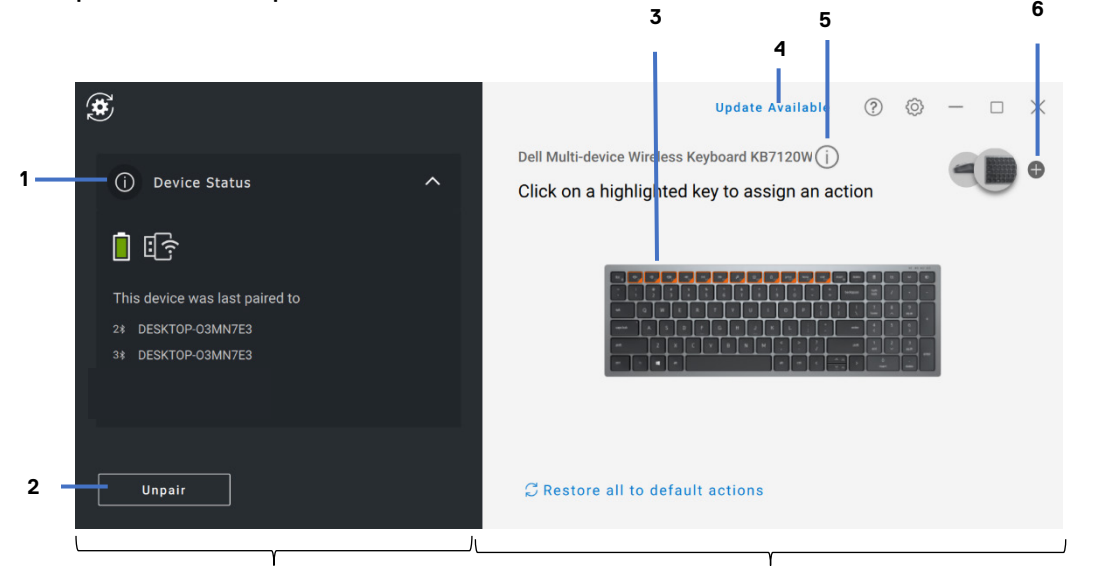

#### Panel stanu urządzenia Panel widoku

- 1 Stan urządzenia
- 2 Rozparowywanie urządzenia
- 3 Przypisywanie działania do podświetlonego klawisza
- 4 Aktualizacja oprogramowania
- 5 Wersja oprogramowania wewnętrznego urządzenia
- 6 Parowanie urządzenia

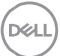

### <span id="page-8-0"></span>**Cechy ogólne**

#### **Stan urządzenia**

<span id="page-8-1"></span>Widok **Stan urządzenia** zawiera następujące informacje:

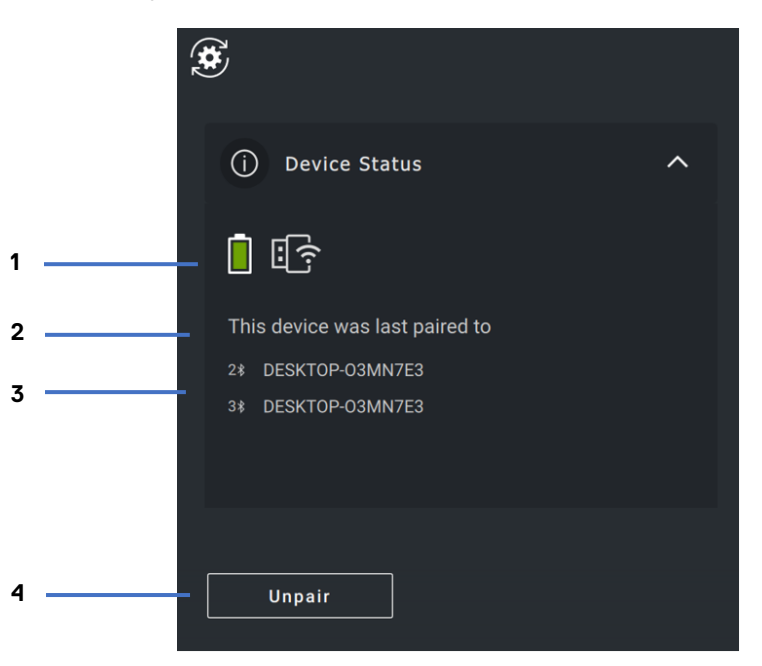

- 1 Wskaźnik naładowania baterii
- 2 Wskaźniki połączeń
- 3 Historia parowania przez Bluetooth
- 4 Rozparowanie urządzenia

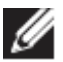

**UWAGA: aby wyświetlić wersję modułu sprzętowego, przesuń kursor nad wskaźnik połączenia radiowego.**

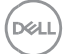

#### <span id="page-9-0"></span>**Aktualizacje oprogramowania**

Funkcja aktualizacji oprogramowania służy do uaktualniania:

- oprogramowania działającego na urządzeniu peryferyjnym,
- aplikacii Dell Peripheral Manager.

Aby wyświetlić listę dostępnych aktualizacji, w oknie głównym kliknij opcję **DOSTĘPNA AKTUALIZACJA**.

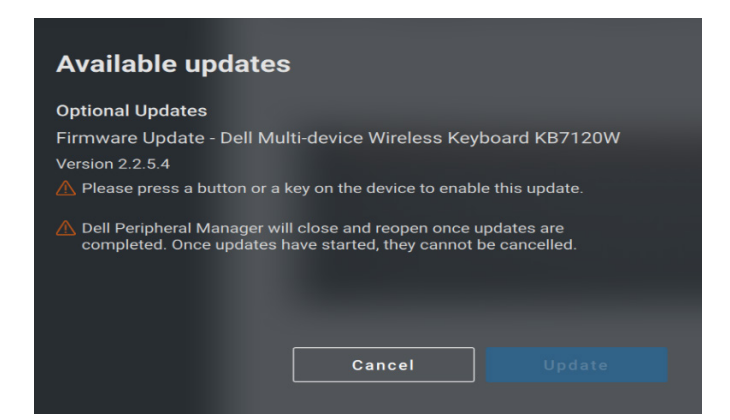

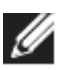

**UWAGA: aktualizacja oprogramowania urządzeń radiowych wymaga aktywnego udziału użytkownika.**

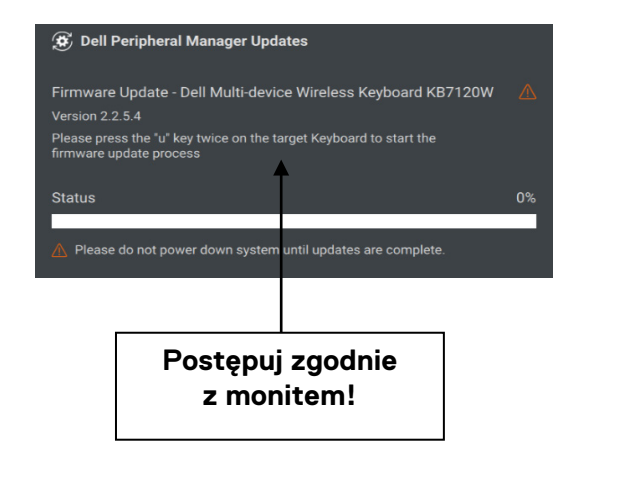

**DZA** 

### <span id="page-10-0"></span>**Funkcje — klawiatura i mysz**

### **Ustawienie DPI**

<span id="page-10-1"></span>W sekcji **Ustawienia myszy** można wyświetlić lub zmienić ustawienie DPI, aby uzyskać wyższą lub niższą czułość myszy. Aby zmienić wartość, kliknij pole rozwijane pod ustawieniem DPI. Po zmianie ustawienia przesuń kursor myszy, aby zastosować nową wartość DPI.

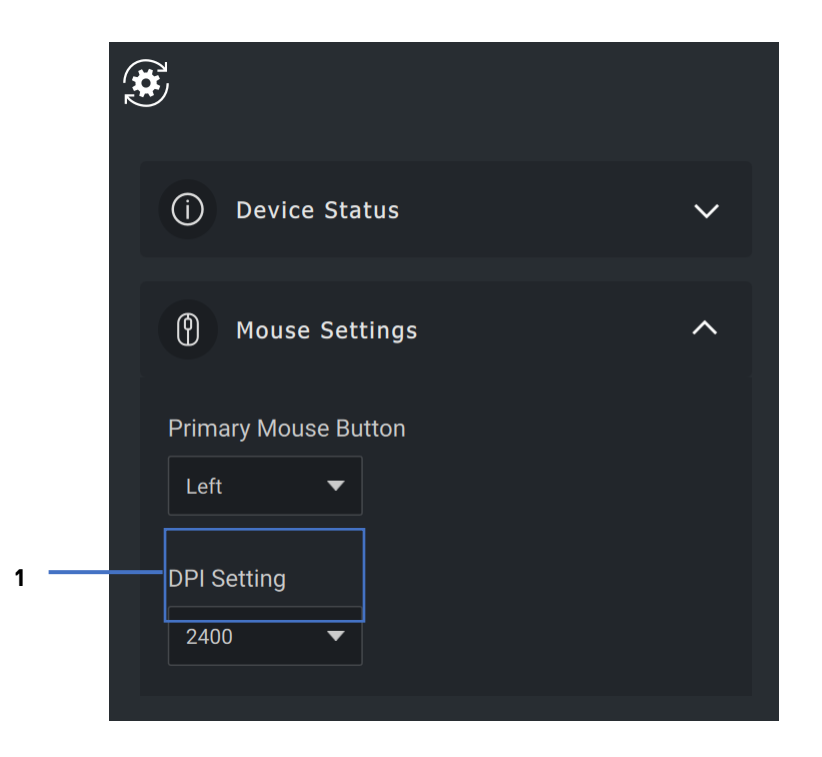

1. Ustawienie DPI

DELI

#### <span id="page-11-0"></span>**Główny przycisk myszy**

Ustawienie głównego przycisku myszy można wyświetlić lub zmienić w sekcji **Ustawienia myszy**. Aby zmienić wartość, kliknij pole rozwijane.

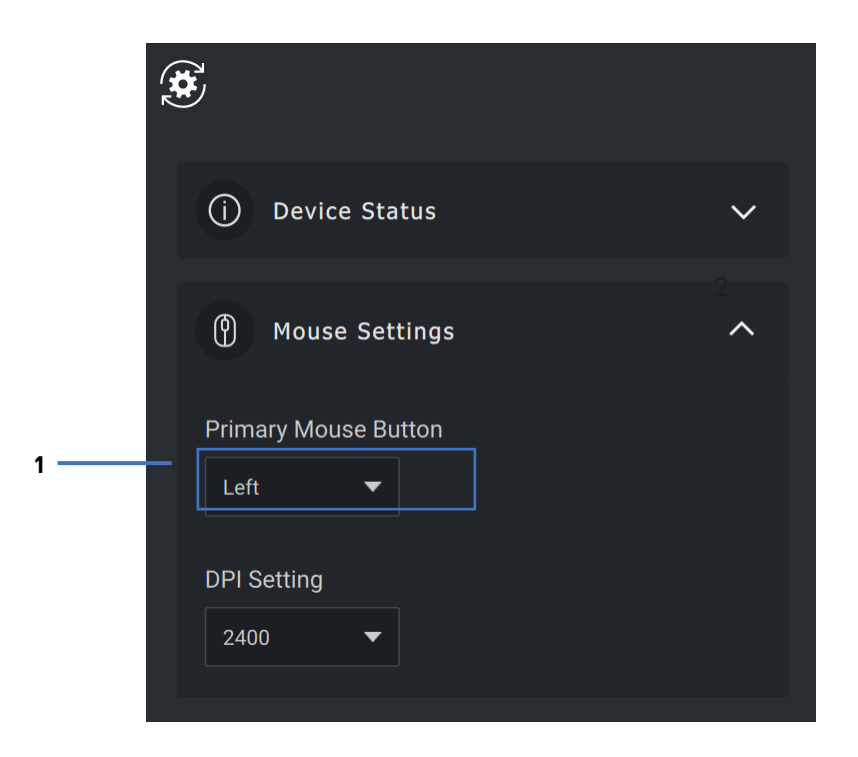

1. Główny przycisk myszy

DELI

#### <span id="page-12-0"></span>**Przypisywanie działańS**

Programowalne działania można przypisać do **wyróżnionych** przycisków lub klawiszy.

Na przykład kombinację Ctrl+A ("Zaznacz wszystko" w systemie Windows) można przypisać do klawisza F10. Dzięki temu zamiast naciskać klawisze Ctrl+A, można nacisnąć F10.

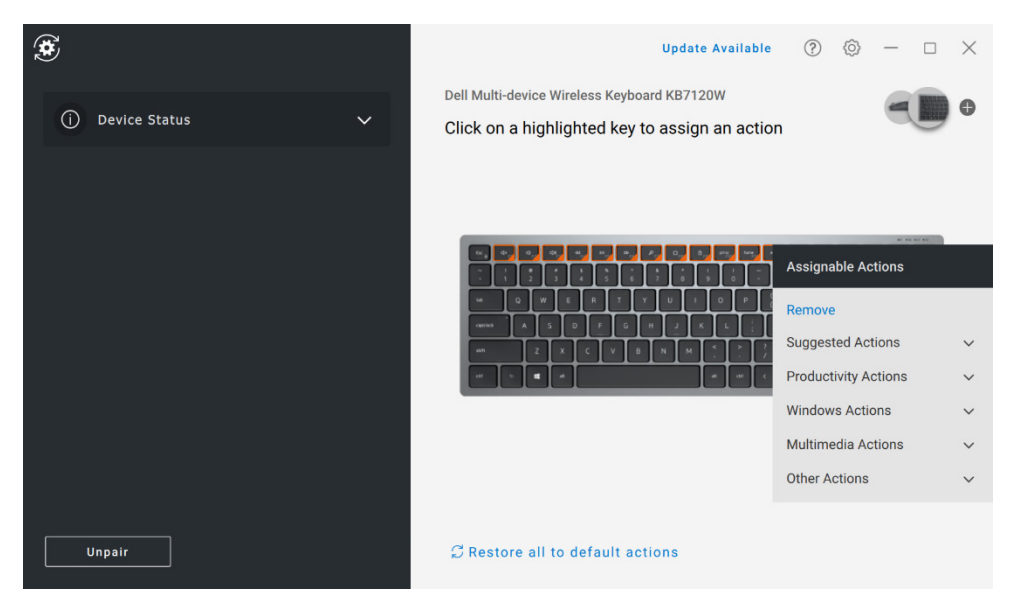

Interfejs użytkownika jest prosty i intuicyjny.

- Pomarańczowa obwódka wskazuje przyciski, do których można przypisać niestandardowe działania.
- Pomarańczowy znacznik w prawym dolnym rogu oznacza, że do przycisku zostało przypisane niestandardowe działanie.

Działania można dostosować w następujący sposób:

• W prawym okienku kliknij przycisk i bezpośrednio przypisz do niego działanie.

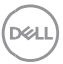

#### <span id="page-13-0"></span>**Parowanie urządzenia**

W aplikacji Dell Peripheral Manager można sparować dodatkowe urządzenia z modułem sprzętowym za pomocą połączenia radiowego. Aplikacja pokazuje też instrukcje parowania dodatkowych urządzeń z komputerem przez Bluetooth.

Kliknij **symbol +** w panelu widoku. Wyświetli się okno dialogowe podłączania nowego urządzenia.

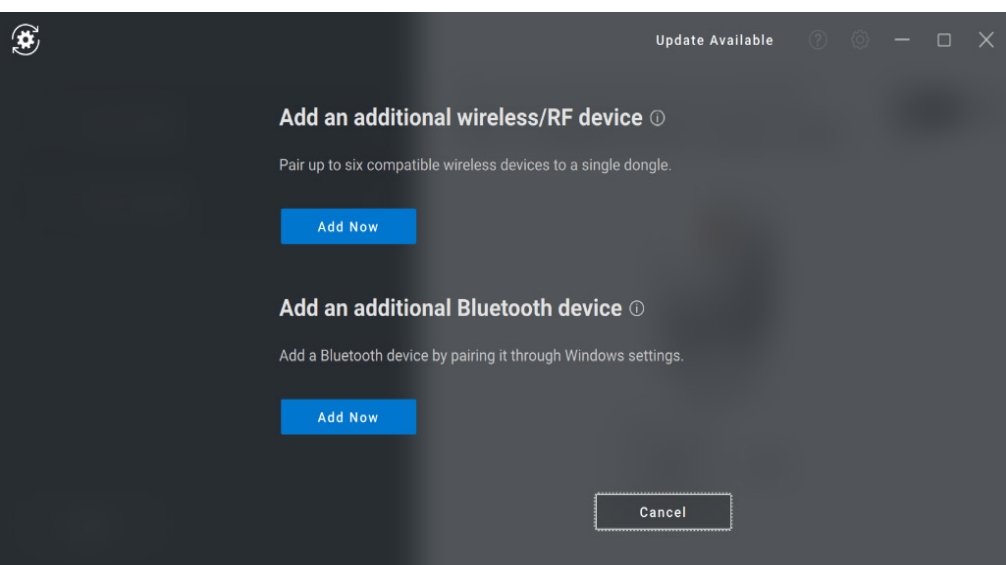

**DELI** 

Instrukcje na ekranie obejmują proste procedury parowania nowego urządzenia przy użyciu połączenia radiowego lub Bluetooth.

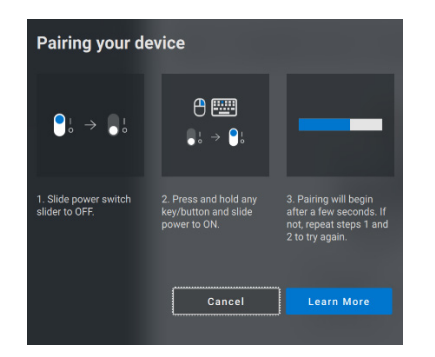

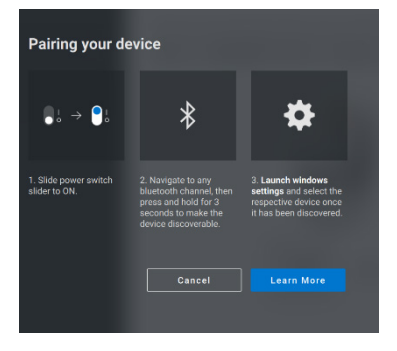

Połączenie radiowe **Bluetooth** 

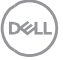

#### <span id="page-15-0"></span>**Rozparowywanie urządzenia**

Po kliknięciu opcji **Rozparuj** wyświetli się okno dialogowe **Rozparowanie urządzenia**.

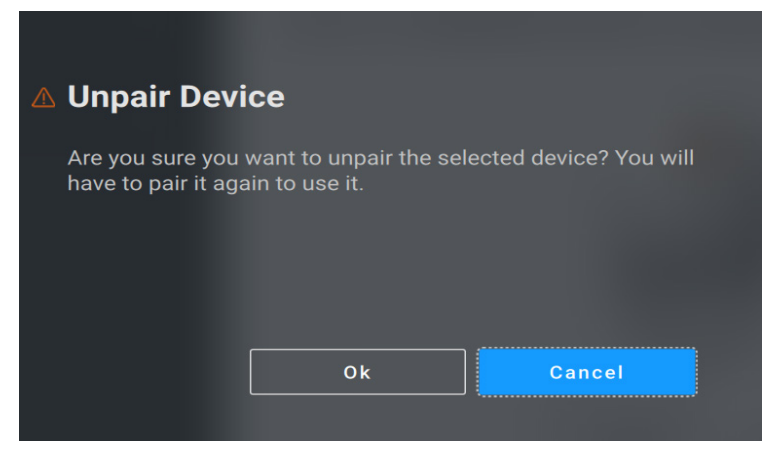

**PRZESTROGA: po rozparowaniu nie będzie można korzystać z urządzenia. Do ponownego sparowania urządzenia wejściowego będzie potrzebne dodatkowe urządzenie.**

**Może to być zapasowa mysz lub inne urządzenie, takie jak ekran dotykowy lub touchpad.**

Jeśli nie ma podłączonych urządzeń Dell, okno aplikacji Dell Peripheral Manager wygląda jak na ilustracji poniżej.

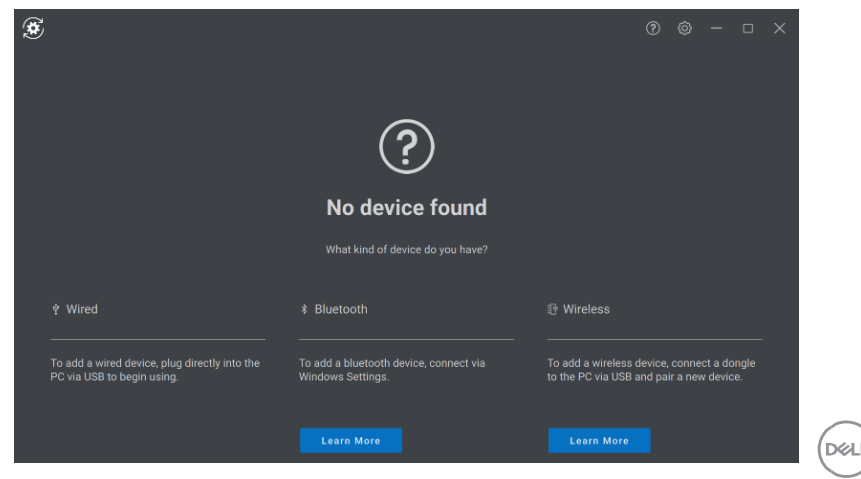

### <span id="page-16-0"></span>**Funkcje — kamera internetowa**

#### **Konfigurowanie kamery internetowej**

<span id="page-16-1"></span>Aplikacja Dell Peripheral Manager pozwala skonfigurować kamerę internetową Dell. Aplikacja przedstawia instrukcje ekranowe i samouczek ułatwiający spersonalizowanie obsługi kamery internetowej.

Gdy kamera internetowa Dell jest podłączona do komputera, w panelu widoku wyświetla się obraz z kamery na żywo.

W aplikacji można skonfigurować opisane poniżej ustawienia kamery internetowej.

Z dostępnych opcji możesz wybrać ustawienia wstępne zgodnie z oczekiwaniami dotyczącymi obrazu z kamery. Możesz też utworzyć własne ustawienia.

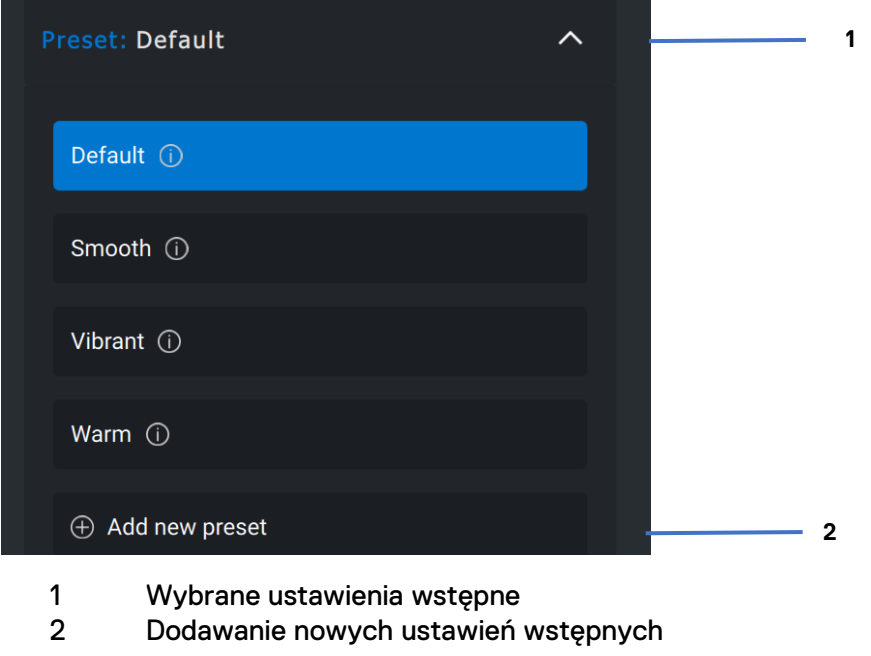

**DWI** 

#### <span id="page-17-0"></span>**Sterowanie kamerą**

W sekcji Sterowanie kamerą w interfejsie użytkownika można dostosować automatyczne kadrowanie AI, pole widzenia, powiększenie, autofokus, ustawienia priorytetu i przełącznik kamery.

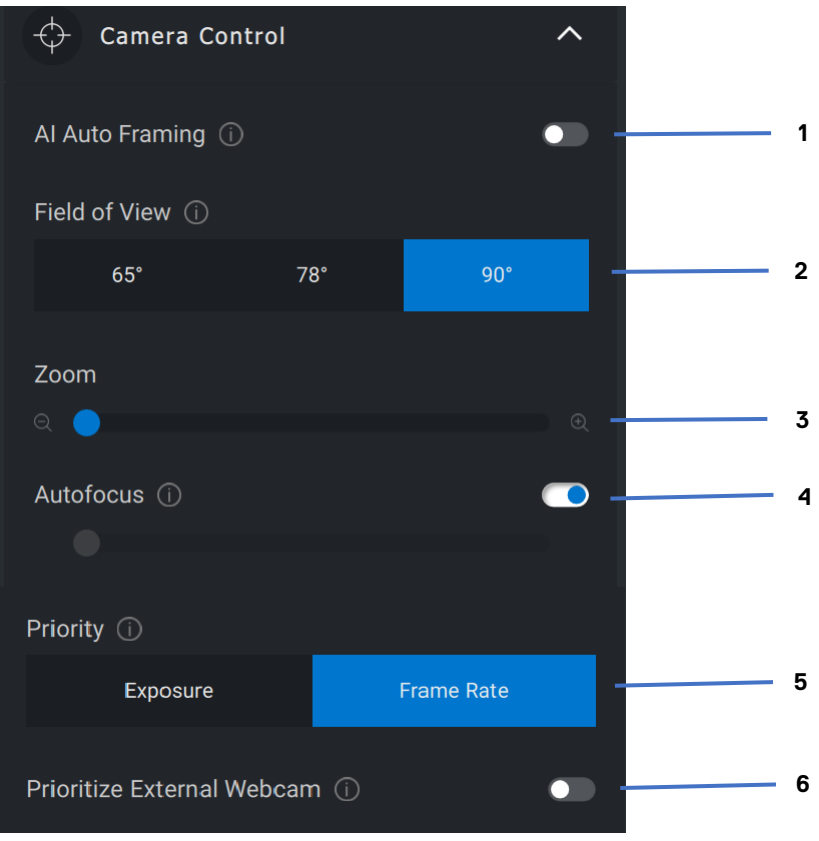

- Automatyczne kadrowanie AI
- Pole widzenia
- Powiększanie
- Autofokus
- Priorytet ekspozycja lub liczba klatek na sekundę
- Priorytet zewnętrznej kamery internetowej

DELI

#### <span id="page-18-0"></span>**Kolor i obraz**

Za pomocą funkcji HDR (High Dynamic Range) można skonfigurować automatyczną korekcję zapewniającą optymalną jakość obrazu w różnych warunkach oświetleniowych. Inne ustawienia, takie jak automatyczny balans bieli, jasność, ostrość, kontrast, nasycenie i ustawienia ochrony przed migotaniem, ułatwiają uzyskanie odpowiedniego obrazu z kamery internetowej Dell. Interfejs użytkownika pozwala w prosty i intuicyjny sposób zmienić te ustawienia.

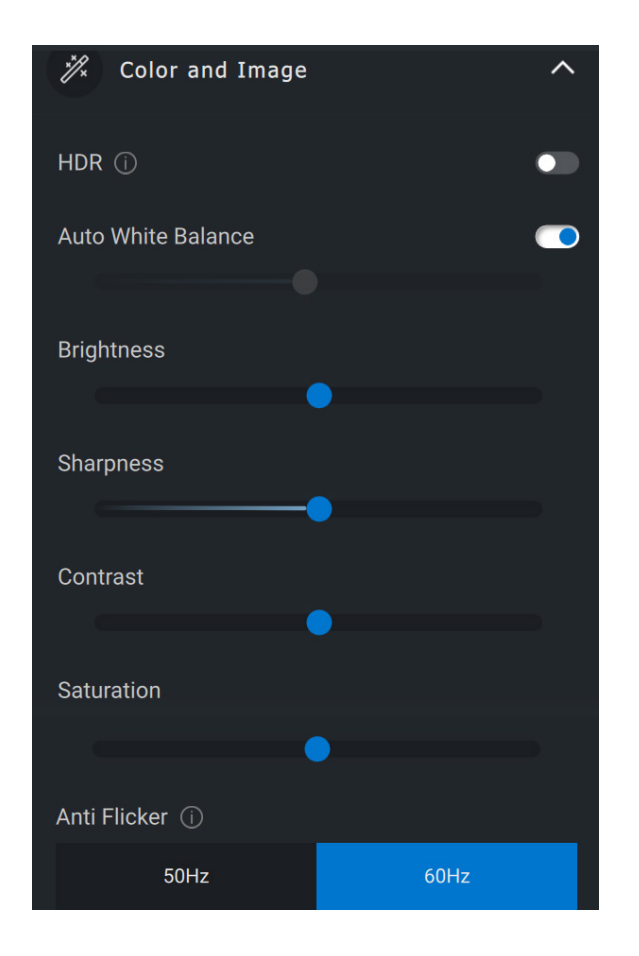

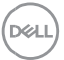

#### <span id="page-19-0"></span>**Wykrywanie obecności**

Kamera jest wyposażona w czujnik zbliżeniowy, który wykrywa obecność użytkownika w polu widzenia czujnika.

- Może on reagować na obecność przez wybudzanie ekranu, gdy użytkownik znajduje się w polu widzenia (funkcja budzenia przy zbliżeniu).
- Może też blokować ekran, gdy użytkownik odchodzi od urządzenia (funkcja blokady przy odejściu). Czas aktywacji blokady przy odejściu można skonfigurować za pomocą pola rozwijanego w ustawieniach tej funkcji.
- Te ustawienia są aktywne, gdy czujnik zbliżeniowy jest włączony w interfejsie użytkownika.
- Ustawienie blokady przy odejściu można wyłączyć na określony czas za pomocą opcji "Uśpienie" w interfejsie użytkownika.

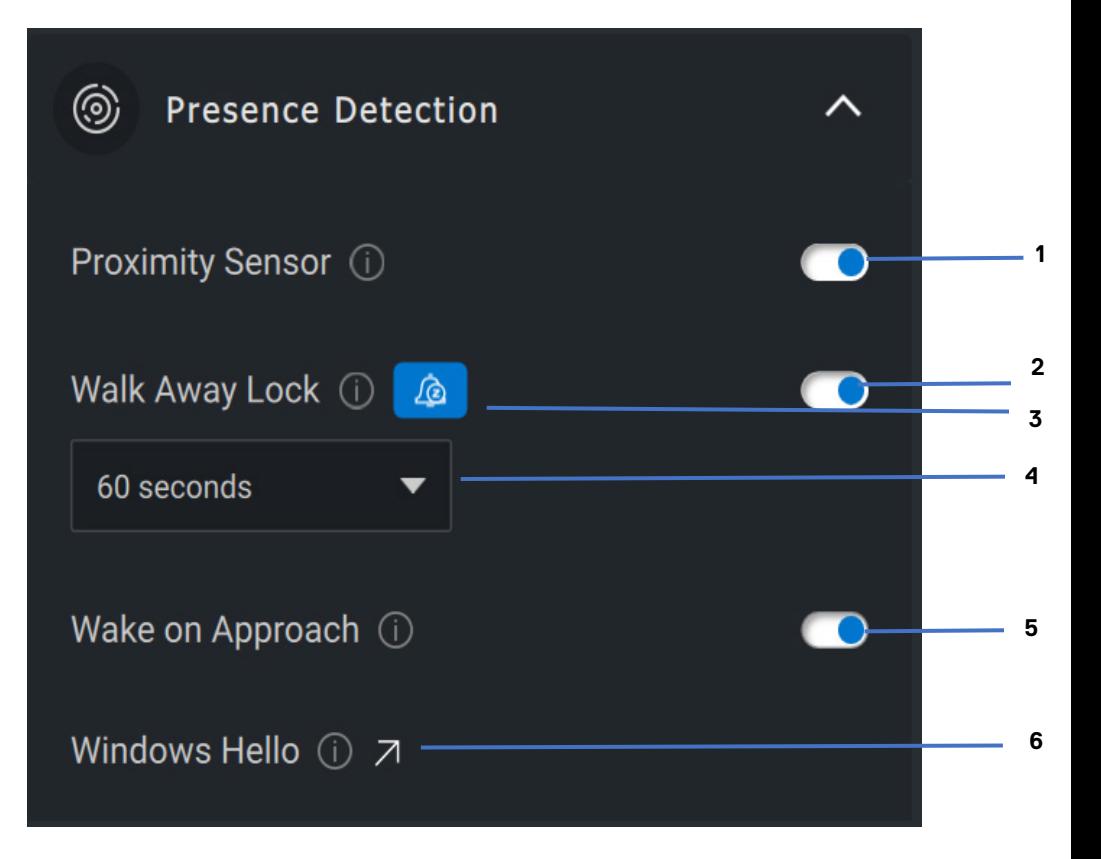

- Czujnik zbliżeniowy
- Blokada przy odejściu
- Uśpienie funkcji blokady przy odejściu
- Licznik czasu blokady przy odejściu
- Budzenie przy obecności
- Windows Hello

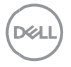

Internal Use - Confidential

#### <span id="page-21-0"></span>**Rejestrowanie**

Ustawienia przechwytywania obrazu kamery internetowej Dell można dostosować, aby uzyskać najlepszą jakość nagrywania przez zmianę liczby klatek na sekundę i rozdzielczości. Lokalizację zapisu nagranych plików również można dostosować, zmieniając folder plików multimedialnych.

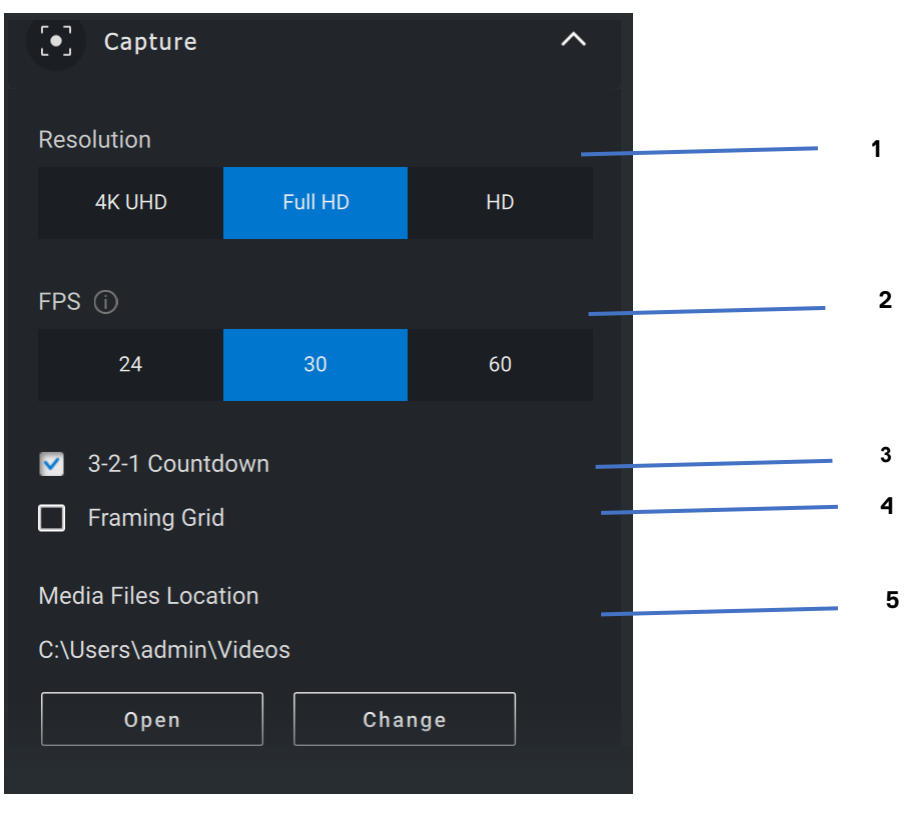

- 1 Rozdzielczość
- 2 Liczba klatek na sekundę
- 3 Odliczanie do przechwytywania
- 4 Siatka kadrowania
- 5 Lokalizacja plików multimedialnych

DØL.

#### <span id="page-22-0"></span>**Często zadawane pytania dotyczące kamery internetowej**

W przypadku problemów z kamerą internetową sprawdź, czy występuje jedna z poniższych sytuacji, i spróbuj zastosować zalecane obejście problemu.

• **Pytanie:** Dlaczego aplikacja DPM nie wyświetla opcji 4K UHD w interfejsie użytkownika?

**Możliwe przyczyny:** Aby kamera internetowa mogła działać z rozdzielczością 4K, wymagane jest połączenie USB 3.0. Ten problem może występować, jeśli nie zostało wykryte połączenie USB 3.0. Upewnij się, że kamera internetowa jest podłączona do portu USB 3.0 komputera lub monitora.

• **Pytanie:** Dlaczego aplikacja DPM nie wykrywa kamery po podłączeniu jej za pośrednictwem stacji dokującej?

**Możliwe przyczyny:** Być może stacja dokująca nie zapewnia wystarczającego zasilania przez USB. Oprogramowanie wewnętrzne stacji dokującej może być nieaktualne. Upewnij się, że oprogramowanie wewnętrzne stacji dokującej jest zaktualizowane do najnowszej wersji, a port USB może obsługiwać pełne zasilanie zgodnie ze standardem USB 3.0.

• **Pytanie:** Dlaczego aplikacja DPM nie pokazuje funkcji wykrywania obecności?

**Możliwe przyczyny:** Ta funkcja jest obsługiwana tylko w przypadku systemów firmy Dell. Sprawdź, czy system BIOS i sterowniki zostały zaktualizowane do najnowszej wersji pobranej z witryny pomocy technicznej firmy Dell.

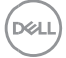

Internal Use - Confidential

**Często zadawane pytania dotyczące kamery internetowej** |**23**

• **Pytanie:** Dlaczego wbudowana lub inna kamera internetowa podłączona do systemu jest wyłączona?

**Możliwe przyczyny:** Aplikacja Dell Peripheral Manager mogła wyłączyć wbudowaną kamerę lub kamerę internetową firmy innej niż Dell, aby umożliwić używanie zewnętrznej kamery przez funkcję rozpoznawania twarzy Windows Hello. Aby korzystać z innych kamer internetowych, włącz lub wyłącz funkcję "Priorytet zewnętrznej kamery internetowej" w sekcji "Sterowanie kamerą" w aplikacji DPM.

• **Pytanie:** Dlaczego włącza się odliczanie, a po jego zakończeniu komputer od razu się blokuje?

**Możliwe przyczyny:** Kamera internetowa jest wyposażona w czujnik wykrywania obecności (czujnik zbliżeniowy). Jeśli czujnik nie będzie mógł wykryć obecności człowieka w polu widzenia przez określony czas, system może zostać zablokowany. Ta funkcja to "Blokada przy odejściu". Można nią zarządzać w sekcji "Wykrywanie bliskości" w aplikacji Dell Peripheral Manager. Jeśli funkcja wykrywania bliskości jest włączona, nie należy zakrywać obiektywu kamery internetowej. W przeciwnym razie kamera nie będzie w stanie wykryć obecności człowieka.

Niektóre modele komputerów firmy Dell są wyposażone we wbudowany czujnik zbliżeniowy. W przypadku korzystania z jednego z tych systemów zalecamy wyłączenie tej funkcji w aplikacji Dell Peripheral Manager w celu uniknięcia konfliktów.

Internal Use - Confidential

**Często zadawane pytania dotyczące kamery internetowej** |**24**

**NOT** 

• **Pytanie:** Dlaczego nie można zainstalować aplikacji Dell Peripheral Manager w systemie takim jak Microsoft Surface Pro z procesorem ARM?

**Możliwe przyczyny:** Aplikacja Dell Peripheral Manager jest obsługiwana tylko w 64-bitowym systemie operacyjnym Windows 10. Nie jest obsługiwana na komputerach z procesorami ARM ze względu na technologię, która wymaga sterowników systemu Windows.

• **Pytanie:** Dlaczego system nie wybudza się przy zbliżeniu, nawet gdy jestem w polu widzenia czujnika zbliżeniowego?

**Możliwe przyczyny:** Jeśli użytkownik nie zniknął z pola widzenia przez ponad 20 sekund, funkcja budzenia przy zbliżeniu się nie włączy.

Oprócz tego budzenie przy zbliżeniu nie działa w systemach S3 w trybie zasilania z baterii, jeśli w systemie BIOS nie włączono budzenia przez USB lub gdy system jest w trybie hibernacji lub zamykania.

• **Pytanie:** Dlaczego nie widać obrazu z kamery internetowej po jej szybkim podłaczeniu w czasie pracy? Czy trzeba odłaczyć, a następnie ponownie podłączyć kamerę?

**Możliwa przyczyna:** Jeśli kamera internetowa została zbyt szybko usunięta i podłączona, serwer ramek firmy Microsoft nadal używa zasobów kamery internetowej i blokuje urządzenie. Po przejściu do tego stanu inne aplikacje nie będą miały dostępu do kamery internetowej przez 5–10 minut. Po odłączeniu kamery internetowej zaczekaj co najmniej dziesięć sekund, zanim ponownie podłączysz ją do systemu.

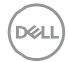

Internal Use - Confidential

### <span id="page-25-0"></span>**Funkcje — zestaw głośnomówiący i listwa dźwiękowa**

#### <span id="page-25-1"></span>**Ustawienia wstępne głośnika**

W aplikacji Dell Peripheral Manager możesz wybrać tryb Domyślny, Mowa, Wzmocnienie tonów wysokich lub Wzmocnienie basów w zależności od tego, które parametry dźwięku zestawu głośnomówiącego lub listwy dźwiękowej mają zostać ulepszone.

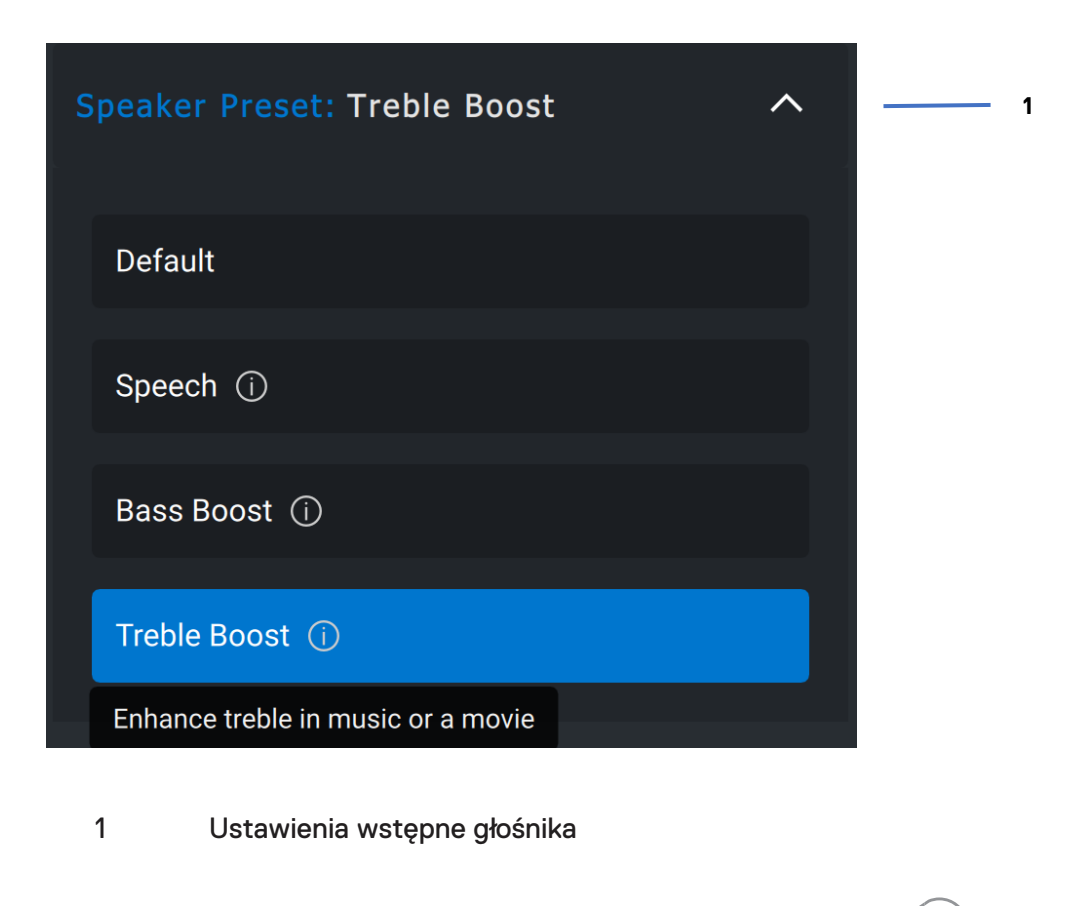

Internal Use - Confidential

**Funkcje — zestaw głośnomówiący i listwa dźwiękowa** |**26**

**NAT** 

#### <span id="page-26-0"></span>**Ustawienia dźwięku**

Ustawienia zestawu głośnomówiącego lub listwy dźwiękowej można wyświetlać i zmieniać w sekcji **Ustawienia dźwięku**. Aby zmienić poziom basów, tonów średnich lub tonów wysokich, w sekcji Korektor dźwięku przesuń suwak do odpowiedniego zakresu. Aby usunąć hałasy w tle i poprawić czytelność głosu, włącz inteligentną funkcję redukcji szumów w mikrofonie.

Dźwięk można odtwarzać, gdy głośność jest ustawiona na wszystkich poziomach lub jeśli skonfigurowano tylko minimalne i maksymalne poziomy w ustawieniach regulacji głośności.

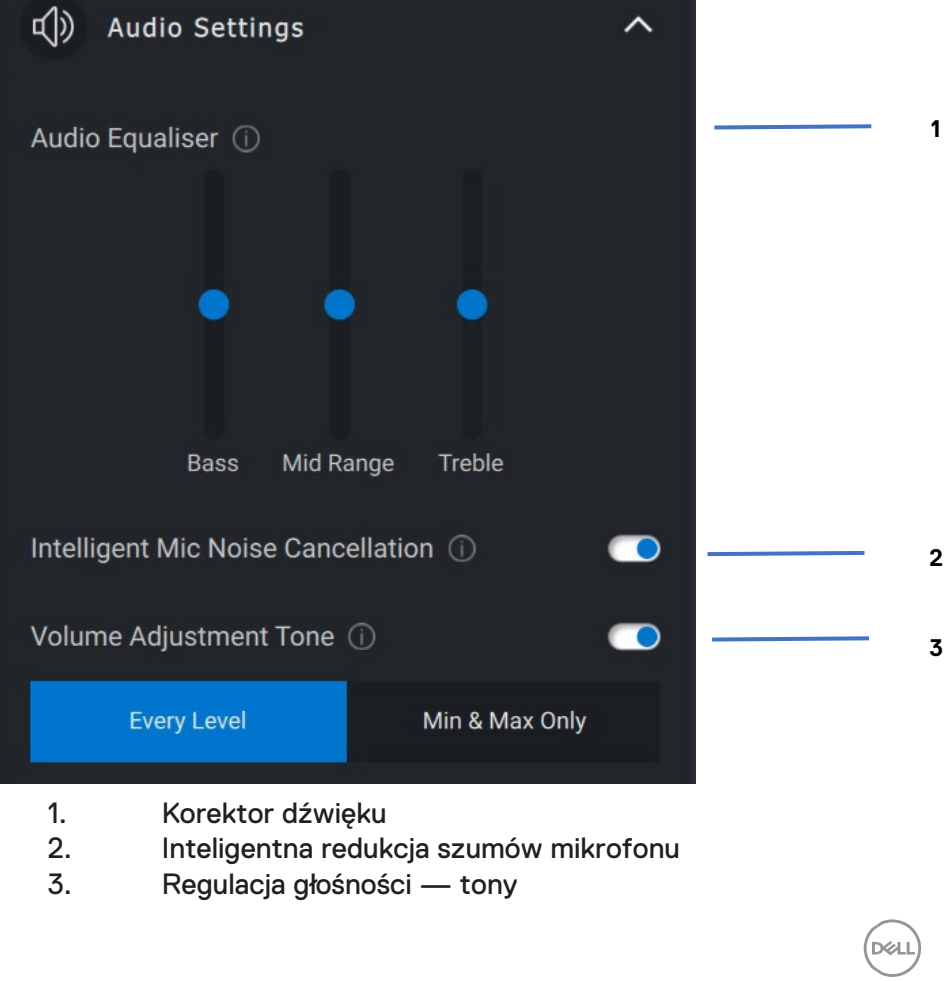

Internal Use - Confidential

#### <span id="page-27-0"></span>**Dźwięki i powiadomienia**

Aby wyciszenie lub włączenie mikrofonu powodowało odtwarzanie sygnału dźwiękowego, w sekcji Dźwięk i powiadomienia włącz powiadomienia dźwiękowe o wyciszeniu mikrofonu.

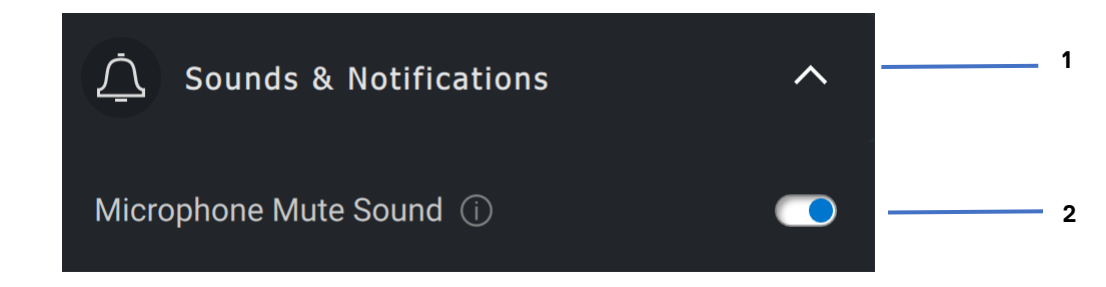

- 1. Dźwięki i powiadomienia
- 2. Dźwięk wyciszenia mikrofonu

Po wybraniu opcji Zresetuj do wartości domyślnych w interfejsie użytkownika urządzenia audio można przywrócić oryginalne ustawienia korektora dźwięku, inteligentnej redukcji szumów mikrofonu i poziomu głośności.

Urządzenie audio firmy Dell jest wyposażone w przyciski sprzętowe. Najedź kursorem na każdą aplikację w interfejsie użytkownika urządzenia, aby sprawdzić, której aplikacji można używać za pomocą określonych przycisków. Mogą to być aplikacje takie jak Microsoft Teams, Zoom czy Google Meet.

**DZA** 

### <span id="page-28-0"></span>**Funkcje — pióro**

#### <span id="page-28-1"></span>**Parowanie**

Proces parowania aktywnego pióra Dell jest inny niż w przypadku innych urządzeń bezprzewodowych.

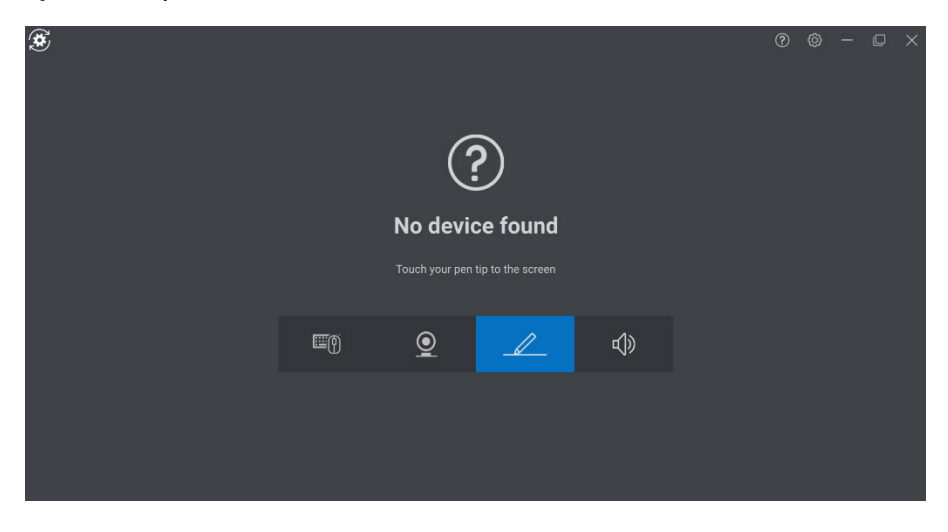

$$
\boxed{\text{PELL}}
$$

Internal Use - Confidential

Po wybraniu odpowiedniej ikony naciśnięcie ekranu końcówką pióra aktywuje specjalne okno podręczne umożliwiające sparowanie urządzenia.

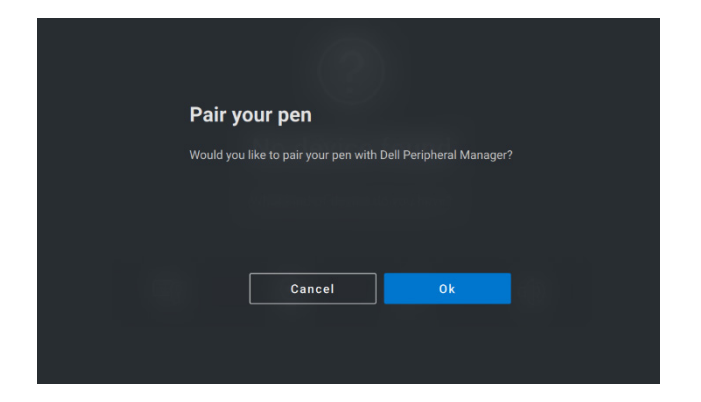

#### <span id="page-29-0"></span>**Czułość końcówki/nachylenia**

Aktywne pióro Dell może wykrywać siłę nacisku końcówki i kąt nachylenia. Ustawienia te można dostosować za pomocą suwaków w odpowiednim panelu w aplikacji Dell Peripheral Manager.

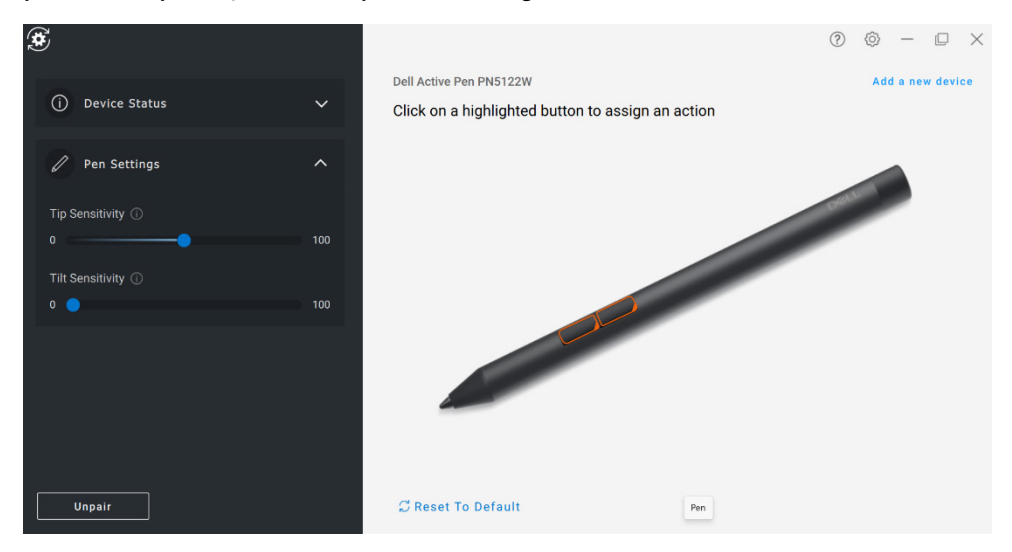

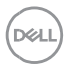

Internal Use - Confidential

**Funkcje — pióro** |**30**

W przypadku obsługiwanych aplikacji, takich jak Microsoft Whiteboard, ustawienia czułości ustawiają różną szerokość pędzla w zależności od nacisku i kąta nachylenia końcówki pióra na ekranie.

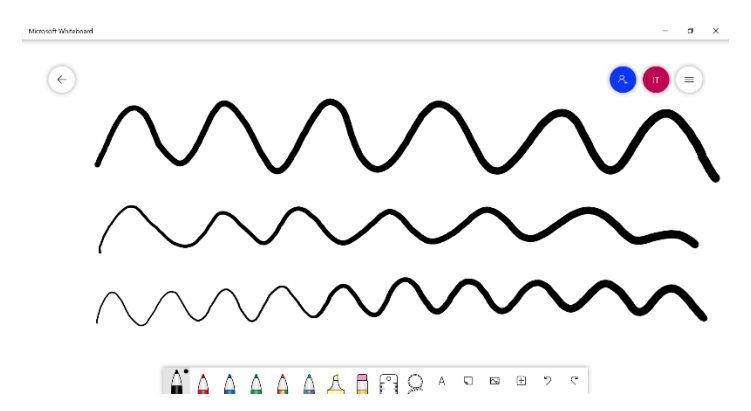

#### <span id="page-30-0"></span>**Przyciski boczne**

Przyciski znajdujące się wzdłuż cylindrycznego korpusu aktywnego pióra Dell są nazywane przyciskami bocznymi. Można do nich przypisać działania, klikając odpowiednie obszary na podglądzie pióra (przedstawione na pomarańczowo).

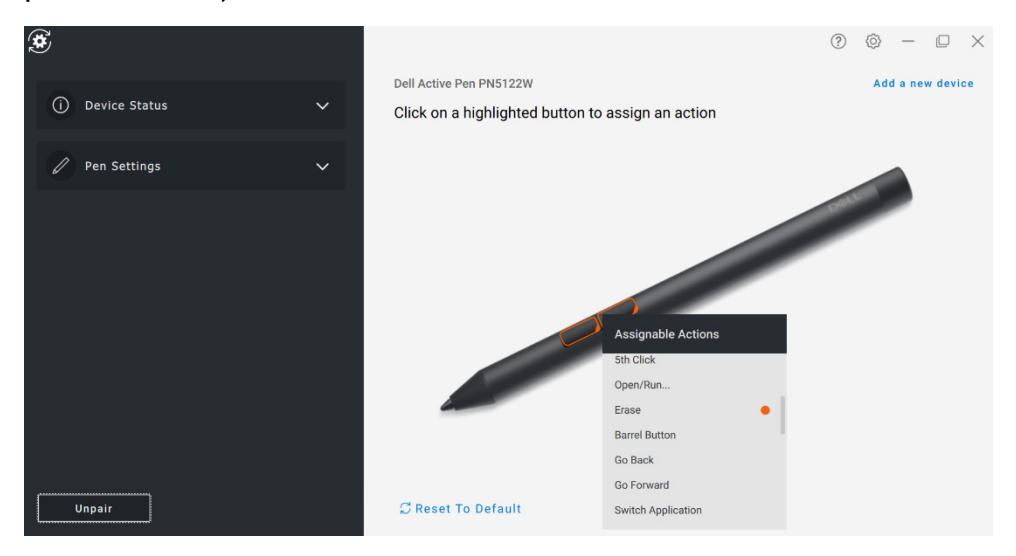

**NAT** 

Internal Use - Confidential

**Funkcje — pióro** |**31**

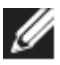

**UWAGA: przypisane działanie jest oznaczone pomarańczową kropką na liście rozwijanej.**

Warto zwrócić uwagę na opcję "Kliknięcie po najechaniu", które pozwala wykonać przypisane działanie po zbliżeniu końcówki pióra do ekranu.

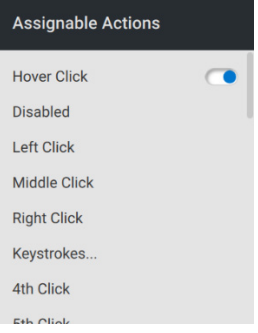

#### <span id="page-31-0"></span>**Menu kołowe**

Wywołanie menu kołowego to specjalne działanie, które można przypisać do jednego z przycisków bocznych. Umożliwia skonfigurowanie kilku działań jednocześnie.

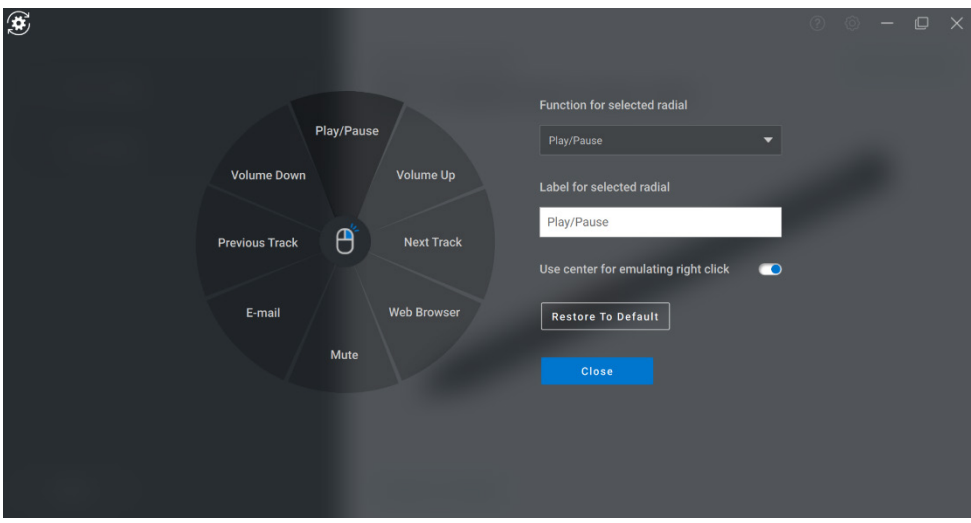

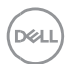

Internal Use - Confidential

Naciśnięcie przycisku bocznego powoduje wyświetlenie dostosowanego menu kołowego. Wybranie obszaru powoduje wykonanie wskazanego działania.

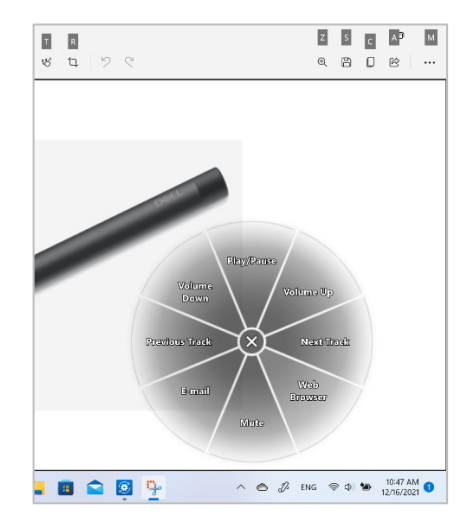

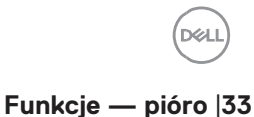

Internal Use - Confidential